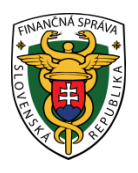

# **Finančné riaditeľstvo Slovenskej republiky**

# **14/EK/2023/IM**

### **Informácia o kompatibilite internetových prehliadačov**

Informácia je určená pre daňové subjekty, ktoré využívajú portál finančnej správy (ďalej "PFS"). V záujme **zníženia bezpečnostného rizika plánujeme od 31.05.2023 úpravu PFS. Touto úpravou dôjde k zneprístupneniu PFS na starých verziách prehliadačov – tie, ktoré nepodporujú TLS 1.2.**

Od 31.05.2023 portál www.financnasprava.sk už nebude podporovať zariadenia s verziami šifrovacieho protokolu staršími ako TLS 1.2. Portál bude fungovať na prehliadačoch kompatibilných s TLS 1.2. Ak sa zobrazí prázdna obrazovka, odporúčame skontrolovať si pokyny na riešenie problémov alebo aktualizovať prehliadače, ak nepodporujú TLS 1.2.

**V nasledujúcej tabuľke sú uvedené najbežnejšie internetové prehliadače. V tabuľke sú uvedené jednotlivé prehliadače / operačné systémy s kompatibilitou TLSv1.2 pre najnovšie verzie.**

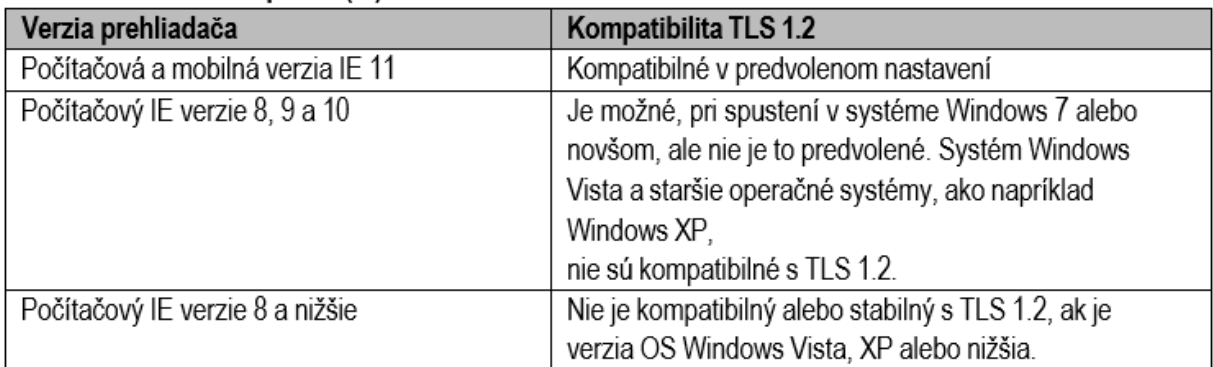

#### Microsoft Internet Explorer (IE)

#### Microsoft Edge

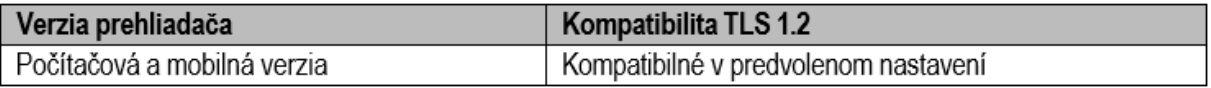

#### **Mozilla Firefox**

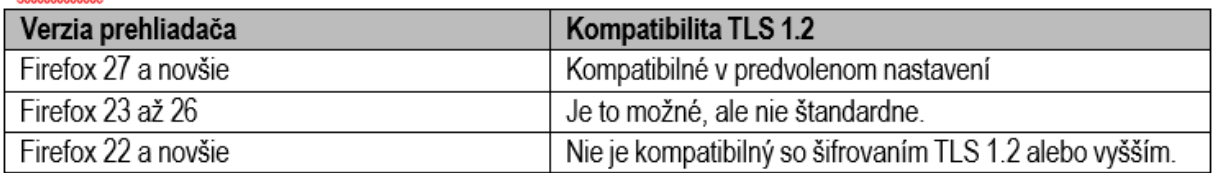

#### **Google Chrome**

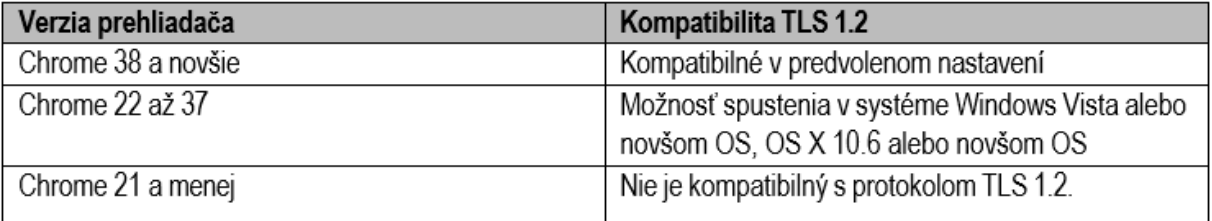

### Apple Safari

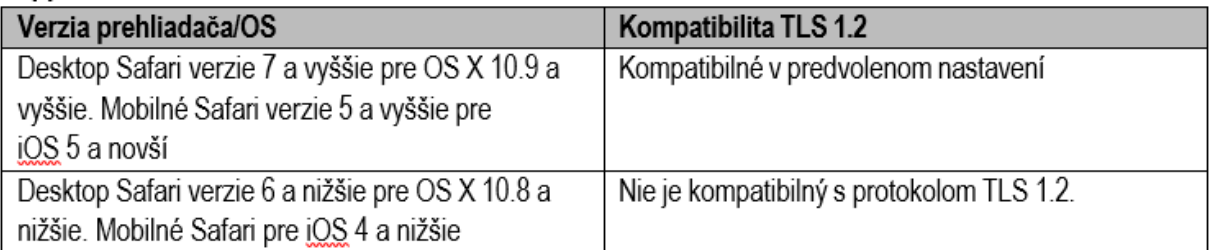

#### Opera

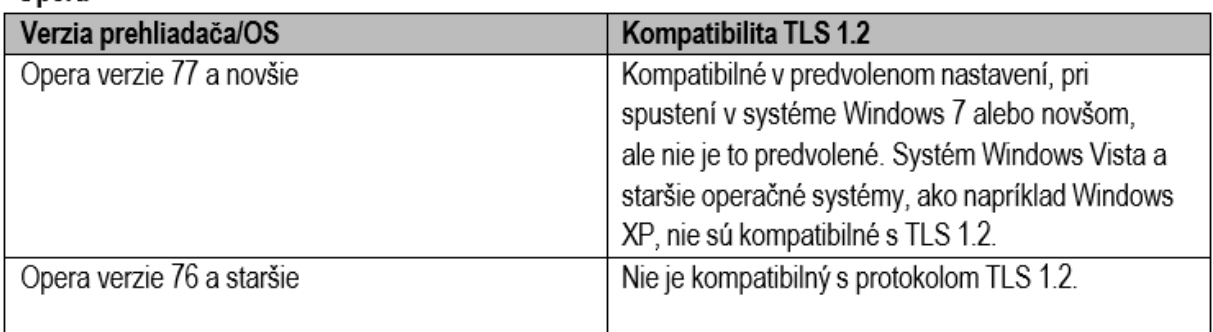

#### Prehliadač pre operačný systém Google Android

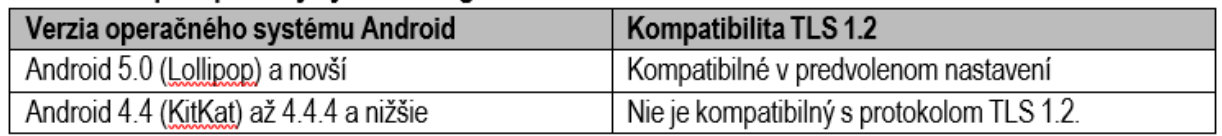

# **Aktualizácia zabezpečenia - sprievodca kompatibilitou prehliadača TLS 1.2.**

**Kompatibilita s prehliadačmi:** TLS 1.2 je predvolene zapnuté v nižšie uvedených verziách prehliadačov:

- 1) Microsoft Internet Explorer verzia 11 a novšie
- 2) Microsoft EDGE natívna podpora TLS1.2
- 3) Google Chrome verzia 38 a novšie
- 4) Mozilla Firefox verzia 27 a novšie
- 5) Apple Safari verzia 7 a novšie
- 6) Opera verzia 77 a novšie

**Riešenie problémov s prehliadačom:** Skontrolujte nastavenia prehliadača, aby ste mohli pokračovať v prístupe k webovému portálu PFS.

#### **Microsoft Internet Explorer:**

- 1) Prejdite na Nástroje Možnosti internetu Rozšírené (Advanced),
- 2) V časti Zabezpečenie sa zobrazí zoznam podporovaných protokolov SSL a TLS. Ak je prítomný, zapnite možnosť Použiť TLS 1.2.

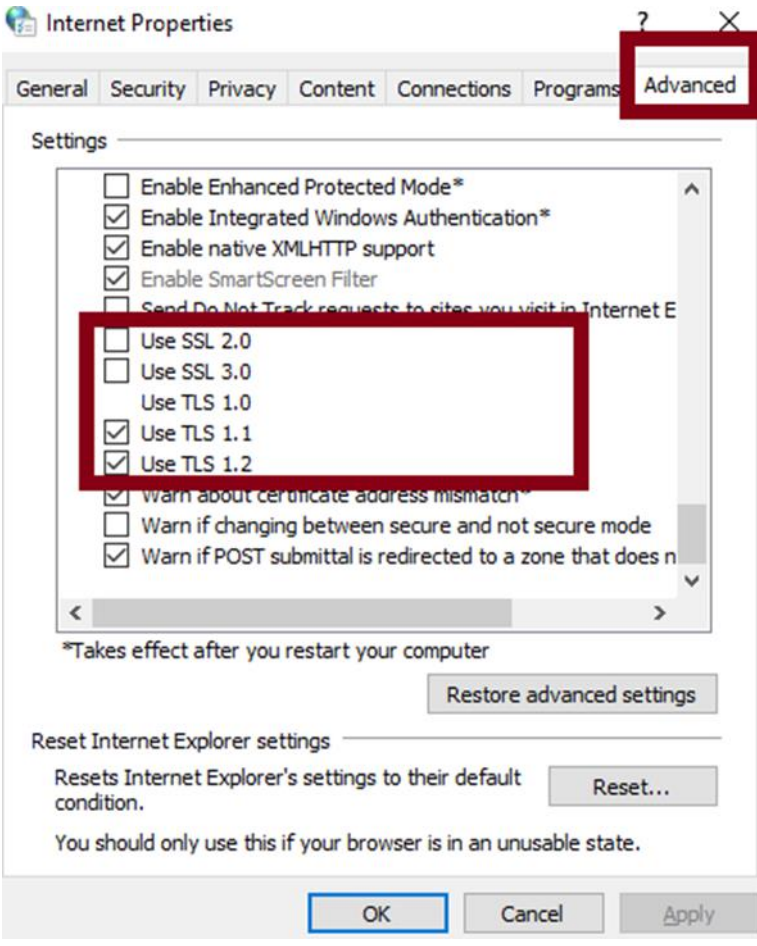

Obr.1 – Microsoft Internet Explorer

### **Mozilla Firefox:**

- 1) Do adresného riadka zadajte "about:config",
- 2) Vyhľadajte TLS v paneli vyhľadávania,
- 3) Hodnota security.tls.version.max by mala byť 3 a hodnota security.tls.version.min by mala byť 1.

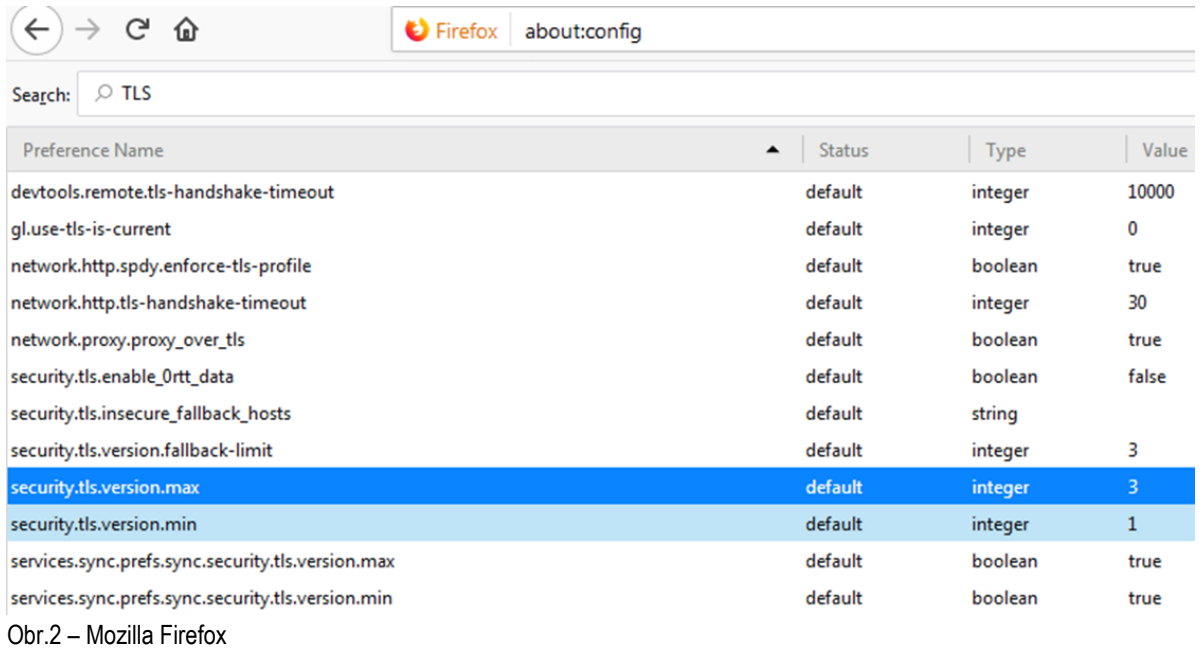

#### **Google Chrome:**

- 1) Kliknite na Alt + F a vyberte položku Nastavenia,
- 2) Prejdite nadol a vyberte položku Rozšírené nastavenia,
- 3) Kliknite na Otvoriť nastavenia proxy servera,
- 4) Vyberte kartu Rozšírené (Advanced). Zobrazí sa zoznam podporovaných protokolov TLS a je potrebné vybrať TLS 1.2.

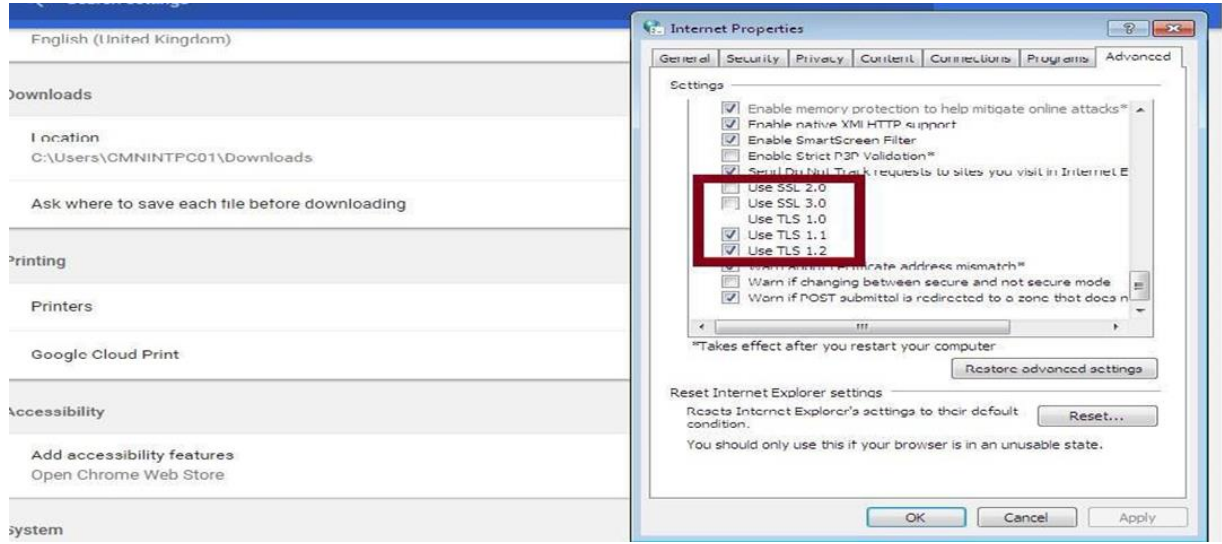

Obr.3 – Google Chrome

#### **Opera:**

z

- 1) Otvorte Operu,
- 2) Stlačte Ctrl + F12,
- 3) Vyberte Advanced (Rozšírené),
- 4) Nájdite položku Security v menu a vyberte Security Protocols,
- 5) Preverte, ci je vybratý protokol Enable TLS 1.2.,

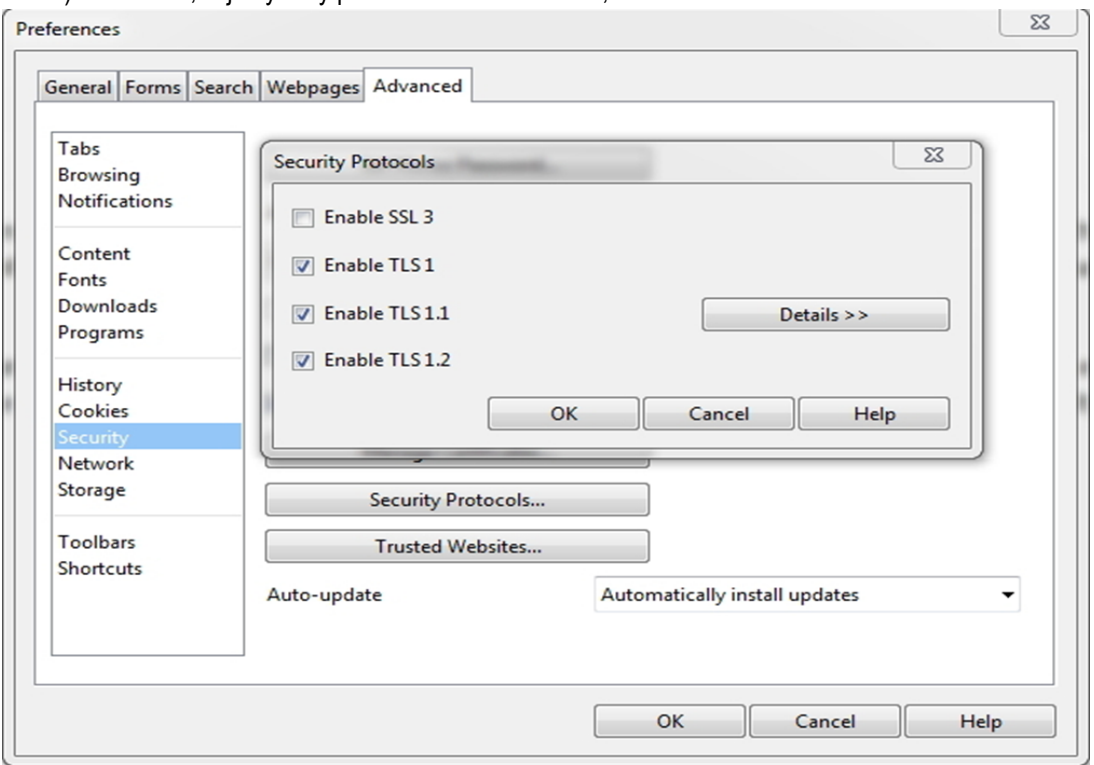

Obr.4 – Opera

- 6) Stlačte OK,
- 7) Zavrite prehliadač. Po znovuotvorení už bude funkčný.

#### **Apple Safari:**

Neexistujú žiadne možnosti pre zapnutie protokolov TLS1.2. Safari vo verzii 7 alebo vyššej podporuje TLS 1.2 automaticky.

### **Testovanie kompatibility prehliadačov**

Ak chcete otestovať kompatibilitu prehliadača, môžete navštíviť nižšie uvedenú adresu URL: <https://quickstream.westpac.com.au/quickportal/BrowserTlsVersionView>

Ak prehliadač podporuje TLSv1.2, zobrazí sa nasledujúca správa.

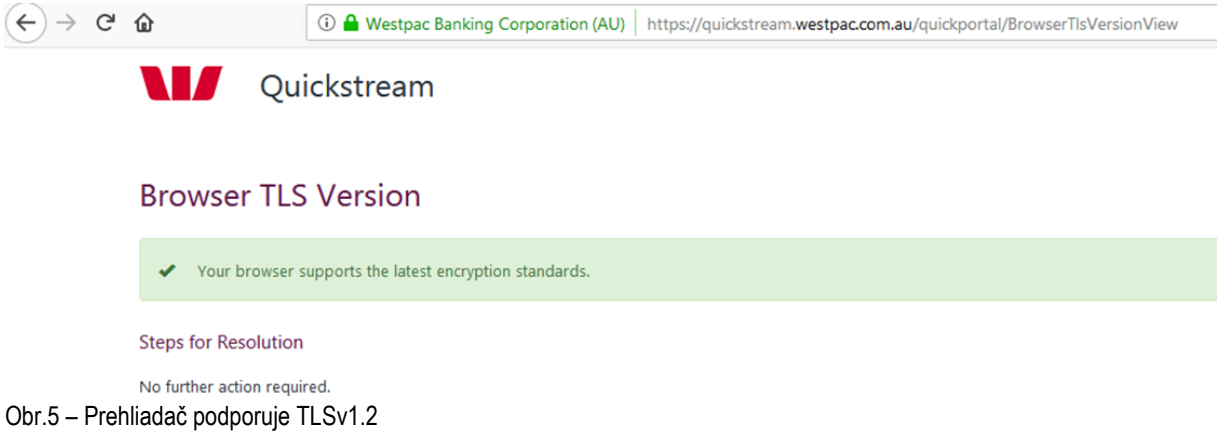

Ak prehliadač nepodporuje TLSv1.2, zobrazí sa v systéme Windows 7/10 s verziou IE 8.0 alebo nižšou nasledujúca správa.

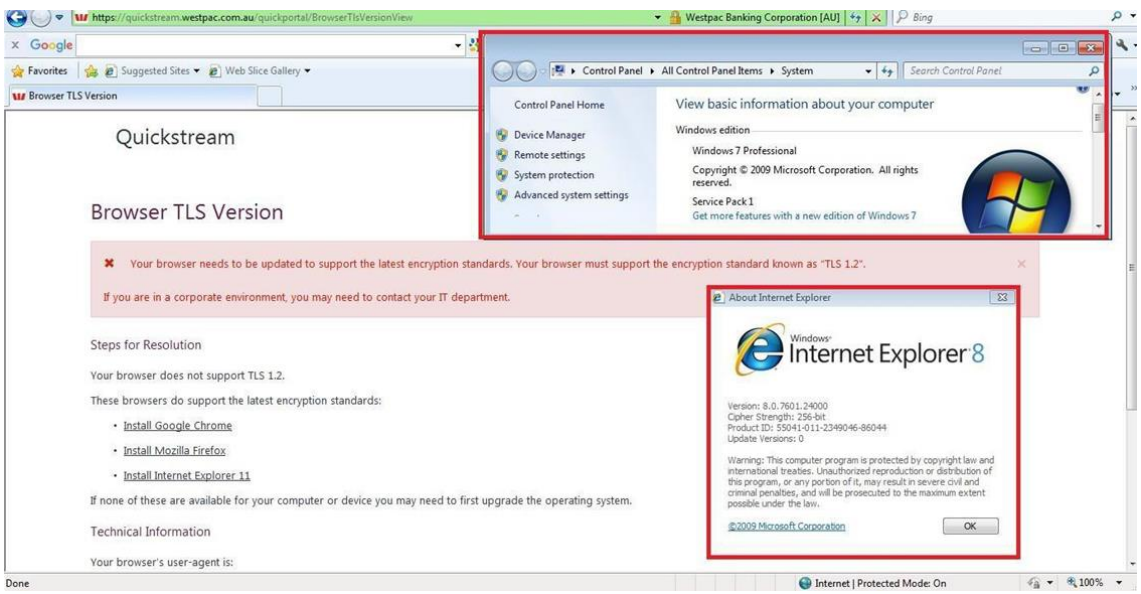

Obr.6 – Prehliadač nepodporuje TLSv1.2

Keď sa zobrazí chyba, na stránke sa zobrazia Kroky na riešenie. Nasledujúce kroky vám pomôžu zmeniť nastavenia prehliadača alebo aktualizovať ho na novšiu verziu.

Vypracovalo: Finančné riaditeľstvo SR Banská Bystrica Centrum podpory pre dane Máj 2023